# **Dell SE2417HGX Dell Ekran Yöneticisi** Kullanıcı Kılavuzu

**Monitör Modeli: SE2417HGX Düzenleyici Model: SE2417HGXc**

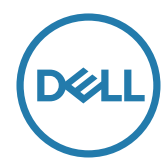

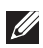

**NOT: NOT, bilgisayarınızdan daha iyi yararlanmanız için yardımcı olan önemli bilgileri gösterir.**

**Telif hakkı © 2019 Dell Inc. veya bağlı kuruluşları. Her hakkı saklıdır.** Dell, EMC ve diğer ticari markalar, Dell Inc. şirketinin veya bağlı kuruluşlarının ticari markalarıdır. Diğer ticari markalar ilgili sahiplerinin ticari markaları olabilir.

**2019 - 09**

**Rev. A00**

# **İçindekiler**

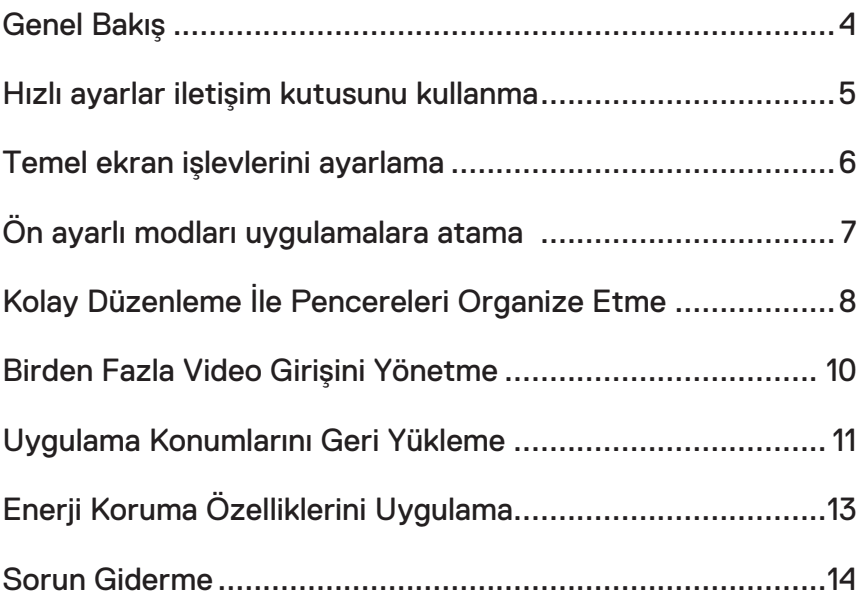

#### <span id="page-3-0"></span>**Genel Bakış**

Dell Ekran Yöneticisi, monitör veya monitörler grubunu yönetmek için kullanılan bir Windows uygulamasıdır. Gösterilen görüntünün manüel ayarlanmasına, otomatik ayar tahsisine, enerji yönetimine, görüntü döndürmeye ve belirli Dell modellerindeki diğer özelliklere imkan verir. Yüklendiğinde, Dell Ekran Yöneticisi her sistem başlatıldığında çalışır ve simgesini bildirim simgesine yerleştirir. Sisteme bağlı monitörlerle ilgili bilgiler daima bildirim tepsisi simgesi üzerine gelince kullanılabilir.

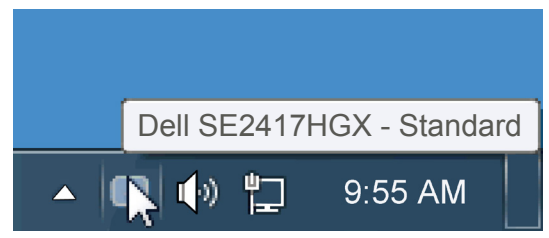

pencereler özel bir düzen olarak kaydedilir ve özel düzen simgesi oluşturulur.

**NOT: Dell Ekran Yöneticisi, monitörünüzle iletişim kurmak için DDC/CI kanalını kullanır. Lütfen DDC/CI'nin menüde aşağıdaki gibi etkin olduğundan emin olun**.

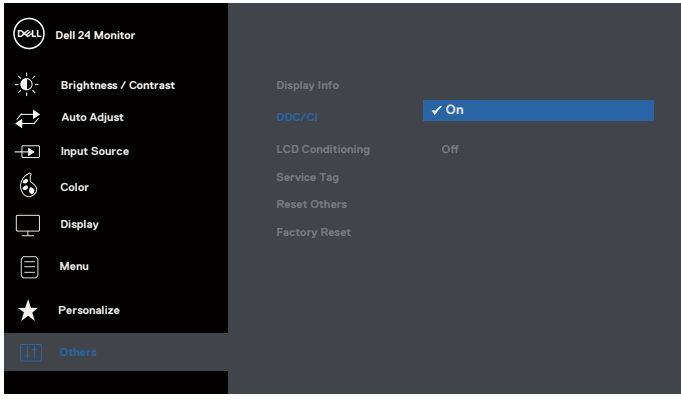

#### <span id="page-4-0"></span>**Hızlı ayarlar iletişim kutusunu kullanma**

Dell Ekran Yöneticisi bildirim tepsisi simgesi tıklatıldığında Hızlı Ayarlar iletişim kutusu açılır. Birden fazla desteklenen Dell modeli sisteme bağlandığında, belirli bir hedef monitör sağlanan menüyle seçilebilir. Hızlı Ayarlar iletişim kutusu monitör Parlaklığı ve Kontrast seviyelerinin kolay ayarlanmasını sağlar, Önceden Ayarlı Modlar manüel olarak seçilebilir veya Otomatik Mod olarak ayarlanabilir ve ekran çözünürlüğü değiştirilebilir.

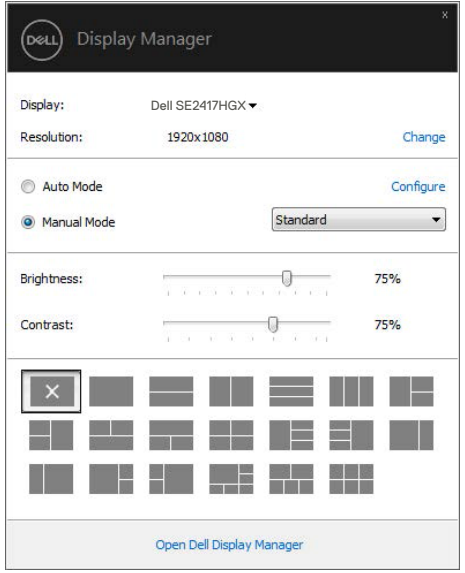

Hızlı Ayarlar iletişim kutusu ayrıca Temel işlevleri ayarlamak, Otomatik Modu yapılandırmak ve diğer özelliklere erişmek için kullanılan Dell Ekran Yöneticisi gelişmiş kullanıcı arabirimine de erişir.

#### <span id="page-5-0"></span>**Temel ekran işlevlerini ayarlama**

Seçilen monitöre ait Önceden Ayarlı Modlar, Temel sekmesindeki menü ile manüel olarak uygulanabilir. Alternatif olarak, Otomatik Mod etkinleştirilebilir. Otomatik Mod, belirli uygulamalar etkinken tercih ettiğiniz Önceden Ayarlı Modun otomatik uygulanmasına neden olur. Değiştiğinde, ekran iletisi anlık olarak o anki Önceden Ayarlı Modu görüntüler.

Seçilen monitörün Parlaklığı ve Kontrastı ayrıca doğrudan Temel sekmesinden de ayarlanabilir.

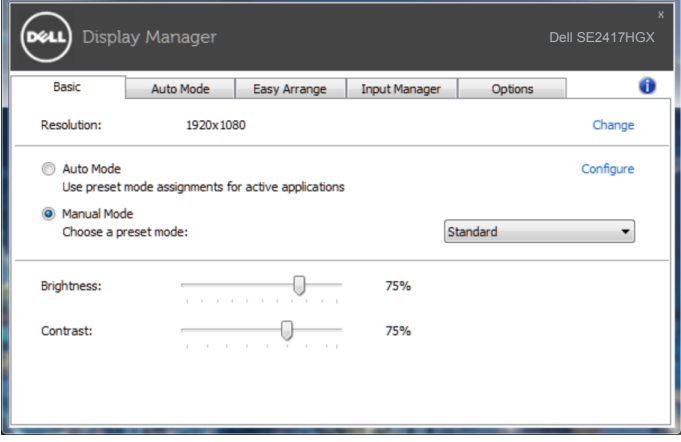

## <span id="page-6-0"></span>**Ön ayarlı modları uygulamalara atama**

Otomatik Modu sekmesi belirli bir Önceden Ayarlı Modu belirli bir uygulamayla ilişkilendirmenizi sağlar ve otomatik uygular. Otomatik Modu etkinleştirildiğinde, ilişkili uygulama etkinleştirildiğinde Dell Ekran Yöneticisi otomatik olarak karşılık gelen Önceden Ayarlı Moda geçer. Belirli bir uygulamaya tahsis edilen Önceden Ayarlı Mod bağlanan her monitörde aynı olabilir veya monitörden monitöre değişebilir.

Dell Ekran Yöneticisi birçok popüler uygulama için önceden yapılandırılmıştır. Yeni bir uygulamayı atama listesine eklemek için, uygulamayı masaüstünden, Windows Başlat Menüsüne veya başka bir yere sürüklemeniz ve geçerli listeye bırakmanız yeterlidir.

**NOT: Toplu işlem dosyalarını, komut satırlarını ve yükleyicileri ve zip arşivleri veya paketlenmiş dosyalar gibi yürütülemeyen dosyaları hedefleyen Önceden Ayarları Mod tahsisleri desteklenmez ve etkisiz olacaktır.**

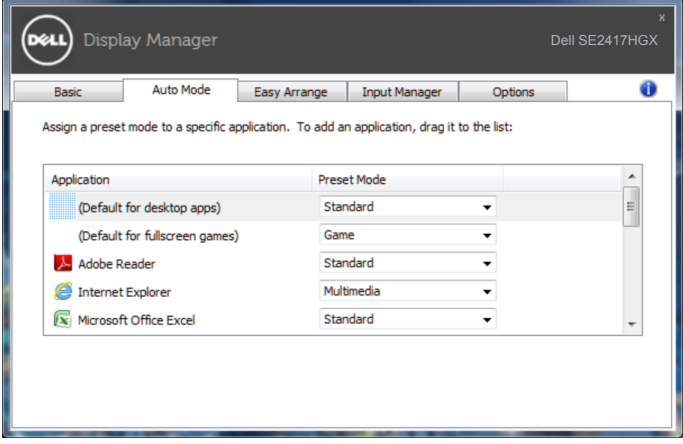

### <span id="page-7-0"></span>**Kolay Düzenleme İle Pencereleri Organize Etme**

**Easy Arrange (Kolay Düzenleme)** işlevi, uygulama pencerelerinizi masaüstünde etkin biçimde düzenlemenize yardımcı olur. Çalışmanıza uygun olan önceden tanımlanmış bir yerleşim düzeni seçtiğinizde, yalnızca uygulama pencerelerini tanımlı bölgelere sürüklemeniz yeterlidir. Daha fazla yerleşim görüntülemek için ">" tuşuna basın veya Sayfa Yukarı/Sayfa Aşağı tuşunu kullanın. Özel bir yerleşim oluşturmak için açık pencereleri ayarlayın ve **Save (Kaydet)'e** tıklayın.

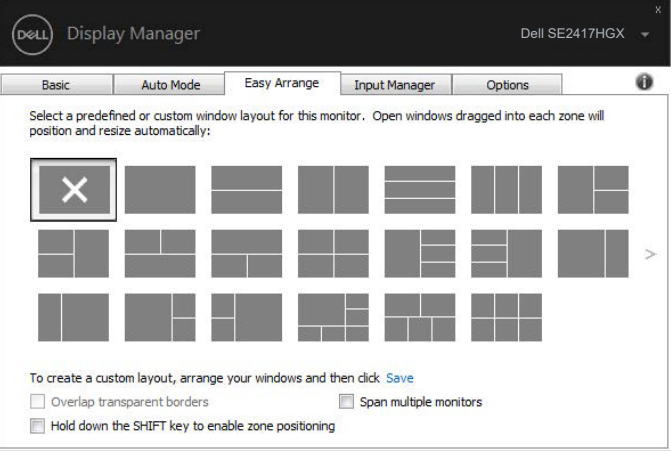

Windows 10 için, sanal masaüstlerinin her biri için farklı pencere düzenleri uygulayabilirsiniz.

Windows snap özelliğini sık kullanıyorsanız, "**Hold down the SHIFT key to enable zone positioning (Bölge konumlandırmayı etkinleştirmek için SHIFT tuşunu basılı tutun)**" öğesini seçin. Bu, Windows snap'a **Easy Arrange (Kolay Düzenleme)**'ye göre öncelik sağlar. Ardından **Easy Arrange (Kolay Düzenleme)** konumlandırmasını kullanmak için Shift tuşuna basacaksınız.

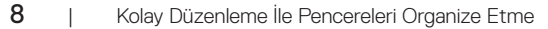

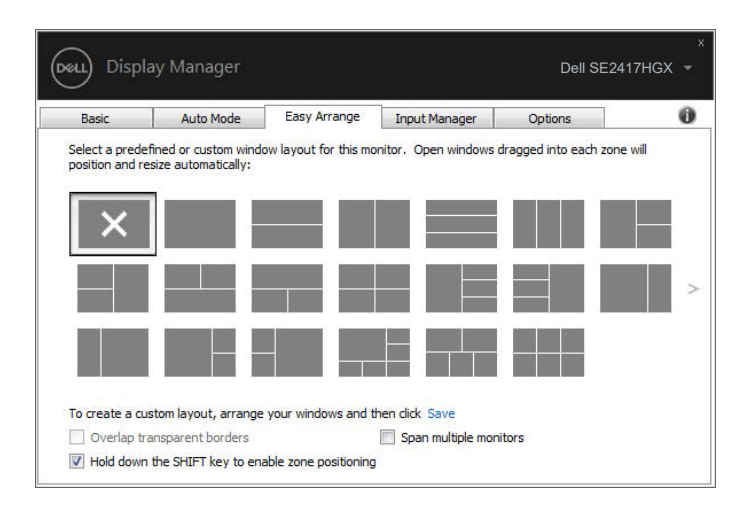

Bir dizide veya matriste birden fazla monitör kullanıyorsanız, **Easy Arrange (Kolay Düzenleme)** yerleşimi tüm monitörlerinizde bir masaüstü gibi uygulanabilir. Bu özelliği etkinleştirmek için "**Span multiple monitors (Birden fazla monitöre yay)**" öğesini kullanın. Etkili kullanabilmek için monitörlerinizi doğru şekilde hizalamanız gerekir.

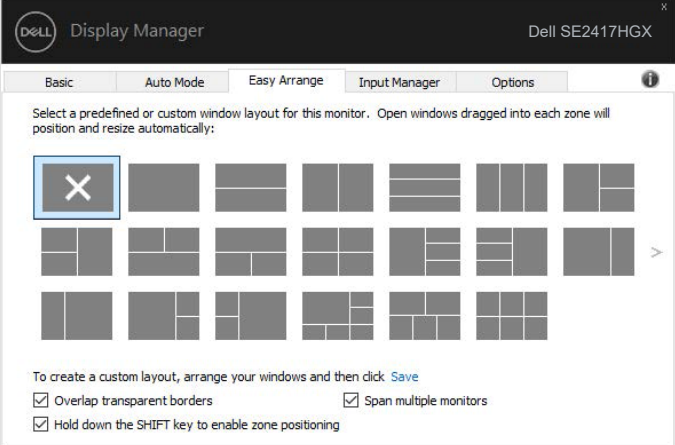

Kolay Düzenleme İle Pencereleri Organize Etme | 9

DEL

#### <span id="page-9-0"></span>**Birden Fazla Video Girişini Yönetme**

**Input Manager (Giriş Yöneticisi)** sekmesi, Dell monitörünüze bağlanan birden fazla video girişini yönetmeniz için kolay yollar sağlar. Birden fazla bilgisayarla çalışırken girişler arasında geçiş yapmayı oldukça kolaylaştırır.

Monitörünüzde kullanılabilir tüm video girişi bağlantı noktaları listelenir. Her girişi istediğiniz gibi adlandırabilirsiniz. Düzenledikten sonra lütfen değişikliklerinizi kaydedin.

Sık kullandığınız girişe hızla geçiş yapmak için bir kısayol tuşu, çalışırken aralarında sıklıkla geçiş yaptığınız iki girişten birini hızla seçmek için de başka bir kısayol tuşu tanımlayabilirsiniz.

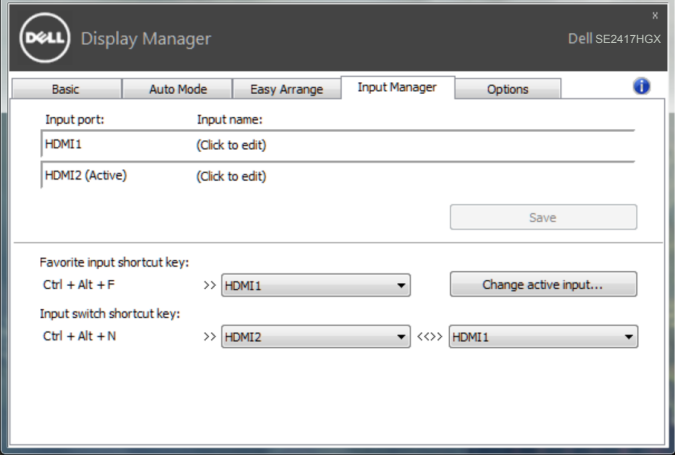

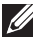

**NOT: DDM, başka bir bilgisayardan video görüntülüyorken bile monitörünüzle iletişim kurar. Sık kullandığınız bilgisayara DDM yükleyebilir ve giriş geçişini o bilgisayardan denetleyebilirsiniz. Monitöre bağlanan diğer bilgisayarlara da DDM yükleyebilirsiniz.**

#### <span id="page-10-0"></span>**Uygulama Konumlarını Geri Yükleme**

DDM, bilgisayarınızı monitörlere tekrar bağlarken uygulama pencerelerini geri yüklemenize yardımcı olabilir. Bildirim tepsisindeki DDM simgesine sağ tıklayarak bu özelliğe hızla erişebilirsiniz.

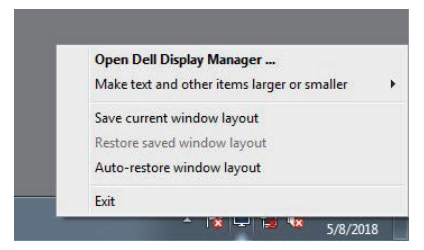

#### "**Auto-restore window layout (Otomatik geri yükleme penceresi yerleşimi)**"ni

seçerseniz, uygulama pencerelerinizin konumları izlenir ve DDM tarafından hatırlanır. DDM, bilgisayarınızı monitörlere tekrar bağlarken uygulama pencerelerini orijinal konumlarına getirir.

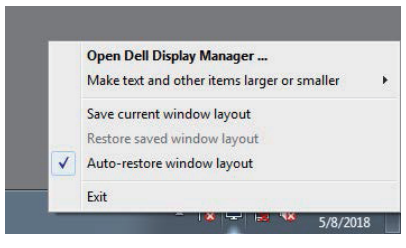

Uygulama pencerelerini hareket ettirdikten sonra sık kullanılan bir düzene dönmek

istiyorsanız, ilk olarajk "**Save current window layout (Mevcut pencere düzenini kaydet)**" ve ardından "**Restore saved window layout (Kayıtlı pencere düzenini geriyükle)**" işlemini yapabilirsiniz.

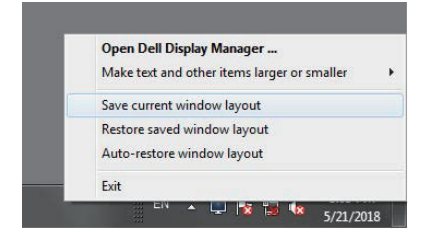

DØL

Günlük rutininizde farklı model ve çözünürlükte monitörler kullanabilir ve bunlara farklı pencere yerleşimleri uygulayabilirsiniz. DDM, yeniden bağladığınız monitörü bilir ve uygulama konumlarını buna göre geri yükler.

Monitörü bir monitör matris yapılandırmasıyla değiştirmeniz gerekirse, değiştirmeden önce pencere yerleşimini kaydedebilir ve yeni monitör takıldıktan sonra yerleşimi geri yükleyebilirsiniz.

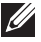

**NOT: Bu özellikten faydalanmak için uygulamalarınızın çalışır durumda kalmasını sağlamalısınız. DDM uygulama başlatmaz.**

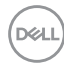

## <span id="page-12-0"></span>**Enerji Koruma Özelliklerini Uygulama**

Desteklenen Dell modellerinde, PowerNap güç tasarrufu seçeneklerini sağlamak için **Options (Seçenekler)** sekmesi kullanılabilir. Ekran koruyucusu etkinleştiğinde, monitörün Parlaklığı otomatik olarak minimuma ayarlanır veya ek güç tasarrufu yapmak için monitör uyku moduna geçirilebilir.

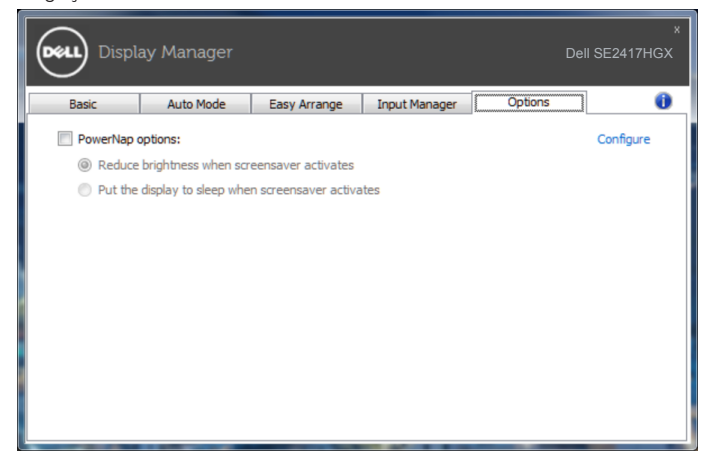

DEL

#### <span id="page-13-0"></span>**1.** Sorun Giderme

Monitörünüzde çalışamaması durumunda, DDM, bildirim tepsinizde aşağıdaki simgeyi gösterecektir.

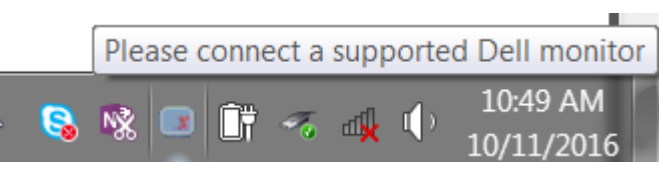

Simgeye tıkladığınızda, **DDM** daha ayrıntılı bir hata mesajı gösterir.

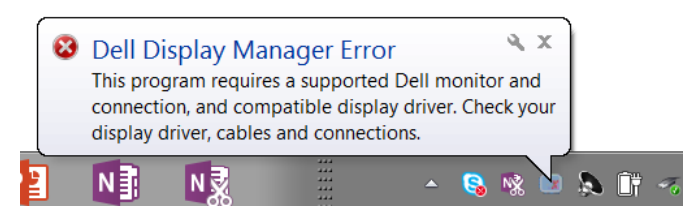

Lütfen DDM özelliğinin yalnızca Dell marka monitörlerde çalıştığına dikkat edin. DDM, başka üreticilere ait monitörleri desteklemez.

DDM, desteklenen bir Dell monitörü algılayamaz ve/veya monitörle iletişim kuramazsa, sorunu gidermek için lütfen aşağıdaki işlemleri gerçekleştirin:

- **2.** Video kablosunun monitörünüze ve bilgisayarınıza doğru şekilde bağlandığından emin olun, Yerlerine sağlam şekilde takılıp takılmadıklarını kontrol edin.
- **3.** DDC/CI işlevinin etkin olduğundan emin olmak için monitör menüsünü kontrol edin.
- **4.** Intel, AMD ve NVIDIA gibi üreticiden en son grafik sürücüsünü indirin ve yükleyin. DDM, en son grafik sürücüsünün yokluğunda genellikle başarısız oluyor.
- **5.** Monitör ve video bağlantı noktası arasındaki yerleştirme istasyonlarını, kablo uzatıcılarını veya adaptörlerini kaldırın. Bazı ucuz uzatıcılar, çoğaltıcılar veya dönüştürücüler DDC/CI işlevini uygun biçimde desteklemeyebilir ve DDM hatasının sebebi olabilir. En son sürüm varsa, böyle aygıtların sürücüsünü güncelleyin.
- **6.** Bilgisayarınızı yeniden başlatın.

DDM aşağıdaki monitörlerde çalışmayabilir:

∞ 2013 yılından önce üretilen Dell monitör modelleri ve D serisi Dell monitörler. Daha fazla bilgi için Dell Ürün Desteği web sitelerine başvurabilirsiniz.

- ∞ Nvidia tabanlı G-sync teknolojisini kullanan oyun monitörleri
- ∞ Sanal ve kablosuz ekranlar DDC/CI desteklemez.
- ∞ DP 1.2 monitörlerin bazı ilk modellerinde, monitör menüsü kullanılarak MST/DP 1.2 özelliğinin devre dışı bırakılması gerekebilir.

Bilgisayarınız Internet'e bağlıysa, DDM uygulamasının daha yeni bir sürümü var olduğunda bir mesajla bilgilendirilirsiniz. En son DDM uygulamasının indirilip yüklenmesi önerilir. Yeni bir sürümün kullanılabilirliğini kontrol etmek için:

- **1.** Klavyeden "Shift" tuşuna basılı tutun ve masaüstünde **DDM simgesine** sağ tıklayın.
- **2. Check for new version... (Yeni sürüm için kontrol et...)** üzerine tıklayın

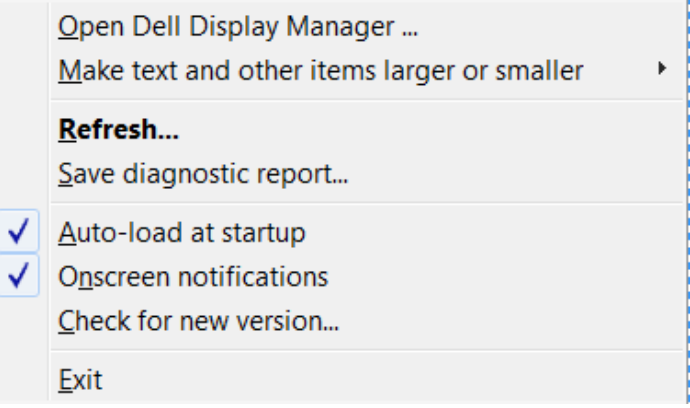

DEL